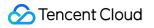

# **About Account**

# FAQs

## **Product Documentation**

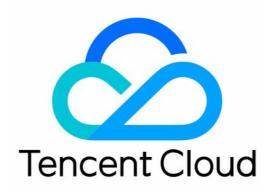

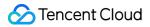

#### Copyright Notice

©2013-2024 Tencent Cloud. All rights reserved.

Copyright in this document is exclusively owned by Tencent Cloud. You must not reproduce, modify, copy or distribute in any way, in whole or in part, the contents of this document without Tencent Cloud's the prior written consent.

Trademark Notice

#### 🔗 Tencent Cloud

All trademarks associated with Tencent Cloud and its services are owned by Tencent Cloud Computing (Beijing) Company Limited and its affiliated companies. Trademarks of third parties referred to in this document are owned by their respective proprietors.

#### Service Statement

This document is intended to provide users with general information about Tencent Cloud's products and services only and does not form part of Tencent Cloud's terms and conditions. Tencent Cloud's products or services are subject to change. Specific products and services and the standards applicable to them are exclusively provided for in Tencent Cloud's applicable terms and conditions.

### Contents

#### FAQs

Account Information Email and Mobile Number Identity Verification Security Settings MFA FAQs

Project Management

## FAQs Account Information Email and Mobile Number

Last updated : 2024-01-03 16:10:55

#### How do I modify my verification mobile number?

Log in to the console. Hover your mouse over the profile icon in the top right corner and click Security Settings. Click the edit icon next to **Verification Mobile Number**. You need to verify your identity first before you can change the verification mobile number. For detailed directions, see Verifying and Modifying Your Verification Mobile Number.

#### What restrictions are imposed to ensure the security of email login?

After more than one incorrect password entry, a graphical captcha is required to request login. If the password is entered incorrectly more than ten times, the account will be locked for one hour, with the lock commencing from the time of the last incorrect password entry.

#### What is the difference between an account email and a verification email?

You can use your account email to log in to Tencent Cloud.

A verification email is used for identity verification, which helps ensure the security of your account.

#### How do I change my verification email?

Log in to the console. Mouse over the profile icon in the top right corner and click Security Settings. Click the edit icon next to **Verification Email**. You need to verify your identity first before you can change the verification email. For detailed directions, see Modifying Email Addresses.

## **Identity Verification**

Last updated : 2024-08-16 11:04:24

#### Which users must complete identity verification?

According to relevant Chinese laws and regulations, Tencent Cloud International Site users must complete real-name registration when purchasing and using cloud services in Mainland China. The Chinese mainland region does not include outlying regions of China such as Hong Kong, Macao, and Taiwan.

#### What is the difference between individual and enterprise identity verification?

Individual identity verification is needed for individual accounts. A single set of personal identification information can only be used to verify one Tencent Cloud account.

Enterprise identity verification is needed for accounts belonging to enterprises, individually owned businesses, government or public agencies, schools, groups, or other organizations. A single set of corporate identity information can support the real-name verification of five Tencent Cloud accounts.

#### Note:

Identity verification directly affects the ownership of accounts and resources in Tencent Cloud. If an enterprise account uses individual identity verification, then future changes in personnel or other account issues may have an impact on the enterprise's business operations and may lead to financial losses. Before performing identity verification, make sure to confirm whether the Tencent Cloud resources you purchase are used for individual or enterprise operations.

#### What information is required for identity verification?

For individual identity verification, one may opt for personal identification issued by government agencies in the region where the account was registered, such as an ID card, driver's license, or work permit. It is imperative to fill in the applicant's full name, address details, and identification number, and upload a clear photograph of the identification document. The provided information must be entirely consistent with that on the submitted document. Corporate identity verification exclusively accepts business licenses, which are issued by government or tax departments in the company's region of registration. It necessitates the provision of the company's name, registered address, and registration number, followed by the submission of a clear photograph of the identification document. The provided information must be entirely consistent with that on the submitted document.

#### How to complete identity verification?

Go to Identity Verification page, select the identity entity, and fill in your identity information to submit the identity application. For detailed instructions, please see Individual Identity Verification Guide and Enterprise Identity Verification Guide.

#### How long does it take to complete the verification process after submission?

Once submitted, the verification process will be concluded within 2 to 4 business days. The outcome of the review will be communicated via internal messages, email, and SMS.

#### What should I do if my identity verification fails?

If the identity verification fails, please visit the Identity Verification page to view the specific reasons for failure. Address the identified issues, ensure the accuracy of the identity verification information, and resubmit for verification.

#### How many times can identity verification information be modified?

There is no limit to the number of times identity verification information can be modified. However, changes are not permitted within 30 days following successful verification.

#### **Reasons for Changes in Account Identity Status**

Tencent Cloud periodically examines the corporate entities associated with verified accounts to ensure they are in operational status and that the corporate information is accurate and complete. Suppose the verified corporate entity being dissolved is discovered, or the corporate identity information is incorrect or incomplete. In that case, the account's verified status will be revoked, changing from a verified corporate identity to an unverified status.

## Security Settings MFA FAQs

Last updated : 2023-12-26 16:11:10

#### What is an MFA device?

Multi-Factor Authentication (MFA) is a simple and effective security authentication method. It adds an additional layer of protection to strengthen the user name and password credentials. An MFA device, also called a dynamic password card or token, is a device that provides this type of secure authentication method. Tencent Cloud currently offers two types of MFA devices: hardware MFA devices and virtual MFA devices.

#### How do I bind a virtual MFA device?

For more information, see Security Setting of Sub-accounts/Collaborators.

#### What Is login protection?

Login protection is an added layer of protection that Tencent Cloud provides when you log in. An additional identity verification credential is required after the user name and password have been entered correctly. For more information, see Login Protection.

#### How do I bind an MFA Device?

See MFA Devices.

#### If I bound MFA but lost my mobile phone, how do I log into my account?

#### Method 1: If You Have Another Tencent Cloud Account

Log in to your other account and submit a ticket to to unlock the account: Account Center > Account Security Settings (MFA).

#### Method 2: If You Do Not Have Another Tencent Cloud Account

Go to Tencent Cloud homepage and scroll down to see Contact Us at the bottom of the page. If you have any issues

or feedback, please contact sales or submit a ticket.

#### **Ticket Template:**

#### a. Personal MFA Unbinding:

Log in to the account: (Email Address)

Your name as shown on your ID + Passport No./Driver License:

The phone number currently in use:

#### Note :

The applicant information must match the information entered for real name verification.

#### b. Enterprise MFA Unbinding:

Log in to the account: (Email Address) Official company name + Company ID number: Applicant's name + Passport No./Driver License: Photograph or color scan of the company's business license: The phone number currently in use:

## **Project Management**

Last updated : 2023-12-26 16:11:29

The project management feature enables you to better manage Tencent Cloud services and products by assigning different products to different projects. You can create and disable projects, and view device usage and billing details of each project. This feature not only improves your productivity, but also helps you monitor the use of products, so that different products under different project do not interfere with one another. **You can create up to 500 projects under one account.** This document describes how to use this feature in detail.

### **Creating Projects**

1. Log in to the Tencent Cloud Console, click the account name in the top-right corner, and click Account Information.

2. In the Account Center, click Project Management on the left sidebar.

3. On the project management page, click Create.

| Project Management                          |                 |        |
|---------------------------------------------|-----------------|--------|
| Note: you can manage cloud resources by pro | jects here      |        |
| Project Name *                              | Description     | Opera  |
| DEFAULT PROJECT ( ID: 0 )                   | DEFAULT PROJECT | View o |

4. Enter the project name and description.

| Create Projec | t ×                                                |  |
|---------------|----------------------------------------------------|--|
| Project Name  | Enter project name, cannot exceed 50 chars         |  |
| Description   | Enter project description, cannot exceed 500 chars |  |
|               | Submit Cancel                                      |  |

5. Click **Submit** to complete the creation.

### **Disabling Projects**

1. Log in to the Tencent Cloud Console, click the account name in the top-right corner, and click Account Information.

#### 2. In the Account Center, click **Project Management** on the left sidebar.

3. Locate the target project and click **Disable**.

| Create Show disabled projects |                 |         |
|-------------------------------|-----------------|---------|
| Project Name 🕈                | Description     | Operat  |
| DEFAULT PROJECT ( ID: 0 )     | DEFAULT PROJECT | View co |
| test (ID: 1171049)            |                 | Edit V  |

#### 4. In the pop-up box, click **OK**.

#### Note:

After a project is disabled, you will not be able to view the Tencent Cloud services in it. We recommend transferring the services to another project before disabling. You can also click **Enable** to enable it again.

### **Recovering Disabled Projects**

1. Log in to the Tencent Cloud Console, click the account name in the top-right corner, and click Account Information.

2. In the Account Center, click **Project Management** on the left sidebar.

3. On the project management page, check Show disabled projects.

| Create Show disabled projects |                 |         |
|-------------------------------|-----------------|---------|
| Project Name 🗘                | Description     | Operat  |
| DEFAULT PROJECT ( ID: 0 )     | DEFAULT PROJECT | View cc |
| test ( ID: 1171049 )          |                 | Edit V  |

4. Select the project you want to enable and click **Enable**.

### **Viewing Billing Details**

1. Log in to the Tencent Cloud Console, click the account name in the top-right corner, and click Account

#### Information.

- 2. In the Account Center, click **Project Management** on the left sidebar.
- 3. On the project management page, select the target project and click View Billing Details.

| Create Show disabled projects |                 |         |
|-------------------------------|-----------------|---------|
| Project Name 🗘                | Description     | Operati |
| DEFAULT PROJECT ( ID: 0 )     | DEFAULT PROJECT | View co |
| test ( ID: 1171049 )          |                 | Edit V  |

4. You will then be taken to *Bill Details*\* where you can see the monthly billing details of the services in the project.